# **NOC**

# LCD モニターユーザーマニュアル

(LED バックライト)

# E970SWN/E970SWNL/E970SWN5 E2270SWN/E2270SWN6/E2270SWN5

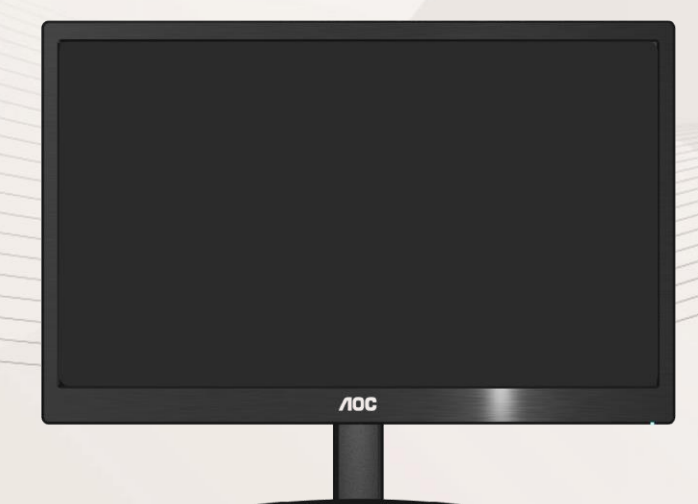

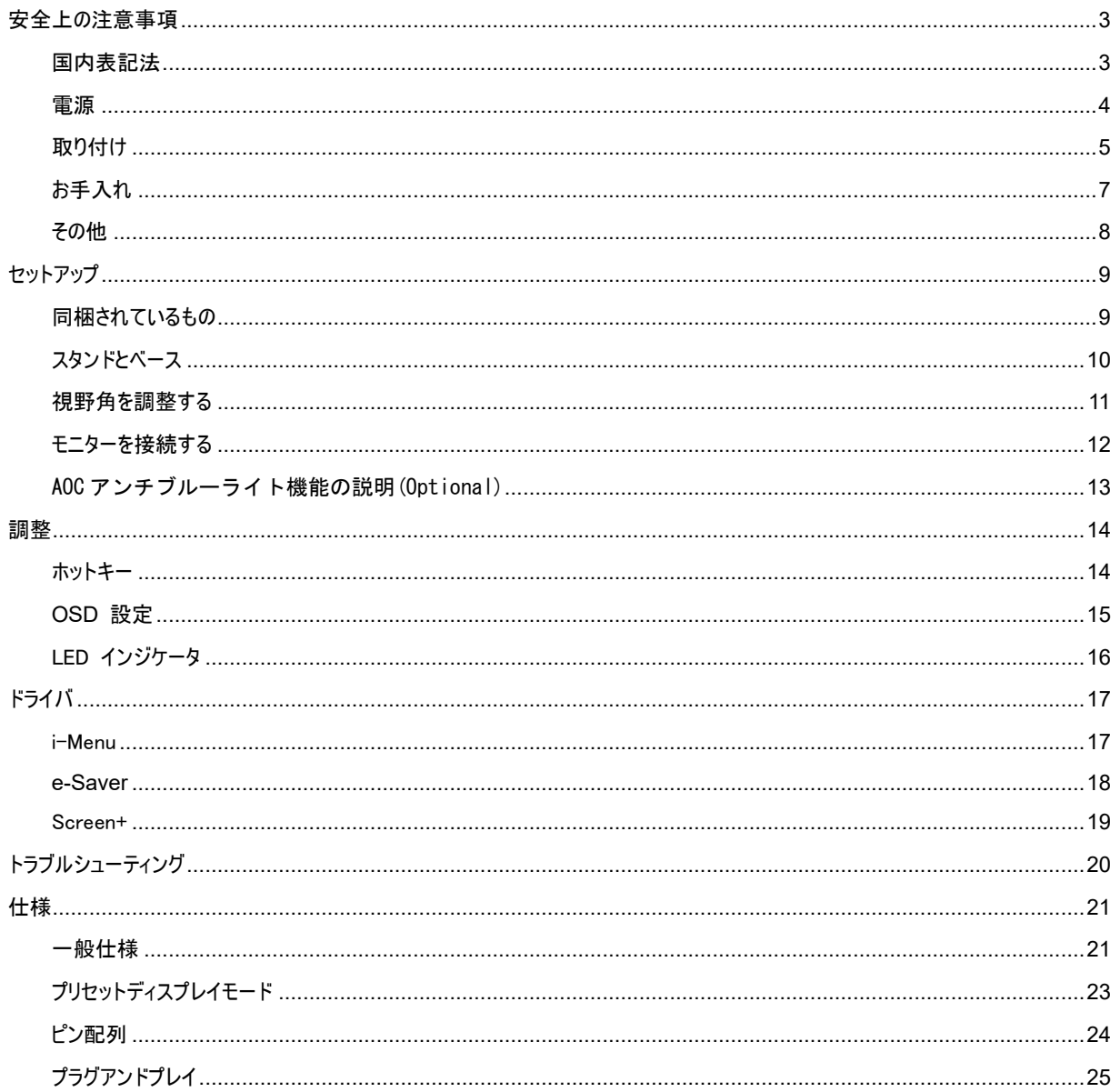

# <span id="page-2-0"></span>安全上の注意事項

#### <span id="page-2-1"></span>国内表記法

次のサブセクションでは、本文書で使用する表記法について説明します。

#### 注記、注意、および、警告

本ガイドでは、テキストにはアイコンが併記されてることがあります。また、テキストは太字または斜体で書かれていることがあります。テ キストは注記、注意、警告です。次の内容を表します:

#### ▼⋌

注記:「注記」はコンピュータシステムをより良くご利用いただくための重要な情報です。

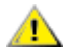

注意:「注意」は、ハードウェアの破損やデータの損失につながる可能性があることを表します。また、危険を防止する方法について説 明します。

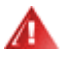

警告:「警告」は、怪我につながる可能性があることを表します。警告によっては、異なる形式で表示され、アイコンが付いていないこ とがあります。その場合は、法定機関によって、特定の方法で警告を表示することが義務付けられています。

<span id="page-3-0"></span>電源

▲▲モニターはラベルに記載されている電源タイプを使用して動作します。ご自宅の電源のタイプが分からない場合は、販売代理 店または地域の電力会社までお問い合わせください。

▲▲ モニターには 3 プロング接地プラグ(3 本の(接地)ピンのあるプラグ)が装備されています。このプラグは接地電源コンセントにし か差し込むことができないので安全です。ご自宅のコンセントが 3 ワイヤプラグに対応しない場合は、電気工に正しいコンセントの取り 付けを依頼するか、または、アダプターを使用して機器を安全に接地します。接地プラグの安全性を損なわないでください。

▲▲雷を伴う嵐の際や、長期間使用しない場合は、ユニットのプラグの接続を外します。こうすることで、電圧の急激な変化によっ てモニターが破損することを防止します。

▲■電源ケーブルや延長コードを取り付けすぎないでください。電源ケーブルや延長コードが多すぎると、火災や感電につながること があります。

▲<mark>!</mark> 主しく操作するために、モニターは、100 - 240V AC、最小 1.5Aと記載されたコンセントのある UL 規格のコンピュータだけでお 使いください。

▲■ 壁コンセントは装置の近くに設置して、容易にアクセスできるようにします。

<mark>▲ 】</mark>△必ず付属の電源アダプタ (12Vdc3A 出力) のみと一緒にお使いください。このアダプタは、UL、CSA 規格認定済み (但し、 電源アダプタ付きのモニターのみ)です。

#### <span id="page-4-0"></span>取り付け

▲▲モニターは不安定なカート、スタンド、三脚、ブラケット、または、テーブルの上には設置しないでください。モニターが落下して、 怪我をしたり、本製品の甚大な破損につながることがあります。製造元が推奨するカート、スタンド、三脚、ブラケット、またはテーブル、 または、本製品に付属のカート、スタンド、三脚、ブラケット、または、テーブルだけをお使いください。製品を取り付ける際には、製造 元の指示に従います。また、製造元が推奨する取り付け付属品を使用します。製品をカートに載せて移動する際には十分に注意 してください。

▲■ モニターのキャビネットの穴に異物を押し込まないでください。回路部品が破損して、火災や感電につながることがあります。モ ニターに液体をこぼさないでください。

■ <mark>▲!</mark> ▲ 製品の前面を下にして床に置かないでください。

▲■モニターを壁や棚に取り付ける場合は、製造元が認証する取り付けキットを使用し、キットの説明書に従います。

▲<mark>!</mark>\下の図にあるように、モニターの周囲には空間を保ちます。モニターの周囲に十分な空間がないと、空気循環が悪いために過 熱して、火災につながったり、モニターが破損することがあります。

<mark>▲!</mark>▲パネルがベゼルから外れるなどの損傷を防止するため、ディスプレイを-5 度以上下向きに傾けないようにしてください。 -5 度下 モニターを壁またはスタンド上に取り付ける場合は、下記のモニター周辺の推奨換気エリアを参照してください:

モニターを壁や棚に取り付ける場合は、下にあるモニター周囲の推奨換気領域を参照してください:

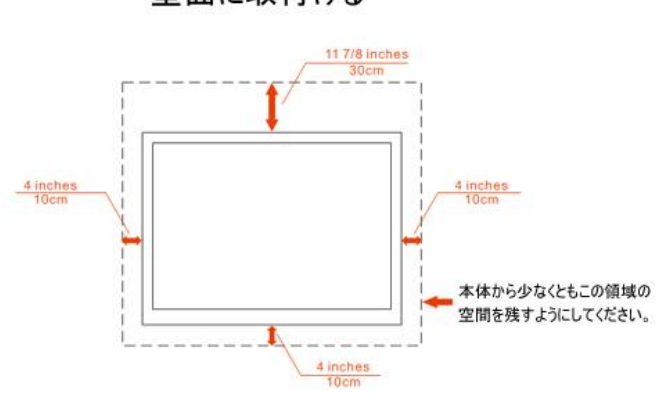

#### 壁面に取付ける

取付け(スタンド付き)

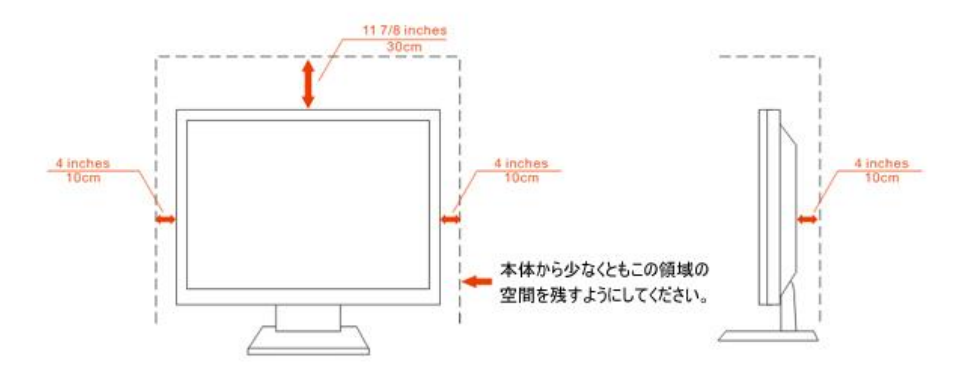

### <span id="page-6-0"></span>お手入れ

▲▲★ャビネットは付属の布を使って定期的に清掃します。シミを拭き取る場合は、強い洗剤ではなくソフト洗剤を使用します。強 い洗剤を使うと、製品のキャビネットが焦げることがあります。

▲1、お手入れの際には、洗剤が製品の中に入り込まないように注意します。粗い布で拭くと、スクリーン表面に傷が付きます。

製品のお手入れの際には、電源コードの接続を外してください。

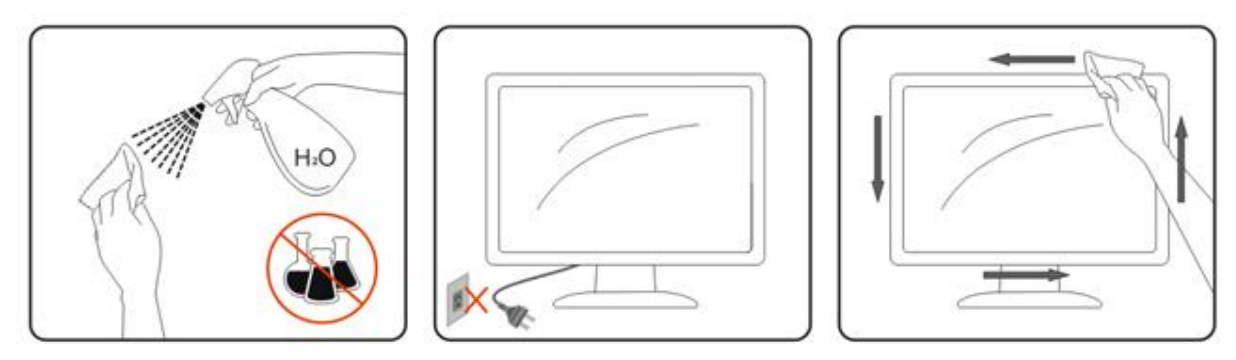

#### <span id="page-7-0"></span>その他

▲<mark>!</mark><br>▲ 製品から異臭がする場合や、異常な音が聞こえる場合、または、煙が出る場合は、直ちに電源プラグを抜いて、サービスセン ターまでご連絡ください。

▲▲■■<br>■ 数気用の開口部がテーブルやカーテンで塞がれていないことを確認します。

■ LCD モニターの動作中は、激しく揺り動かしたり、強い衝撃を与えないでください。

▲▲■ 動作中や運搬中は、モニターを叩いたり落とさないでください。

# <span id="page-8-0"></span>セットアップ

# <span id="page-8-1"></span>同梱されているもの

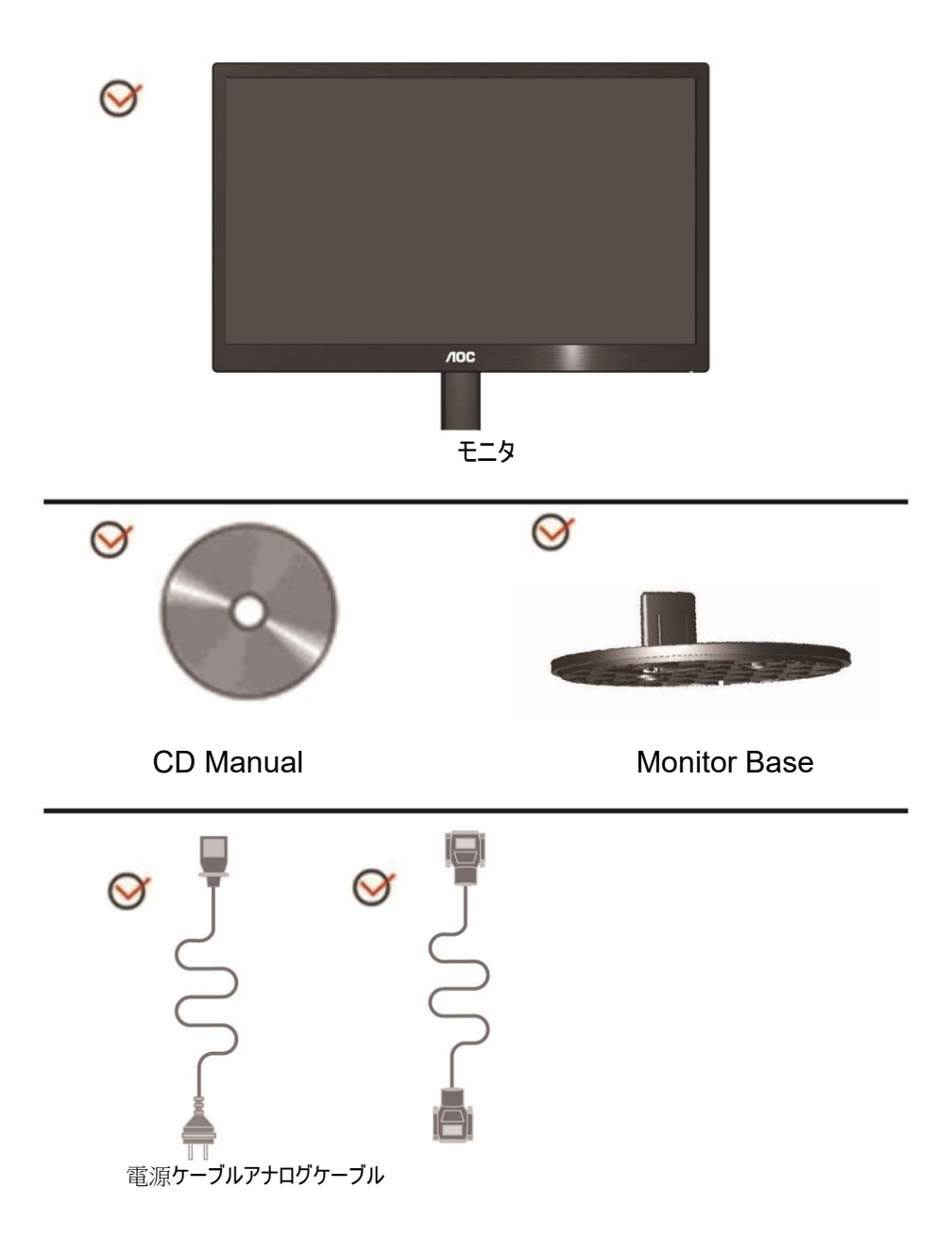

# <span id="page-9-0"></span>スタンドとベース

ベースをセットアップしたり取り外す場合は、次の手順に従います。

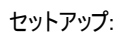

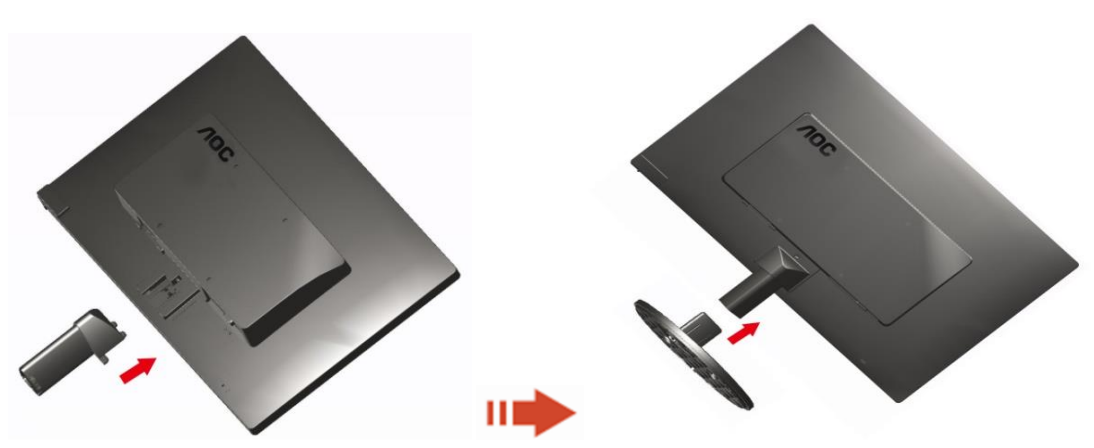

取り外し:

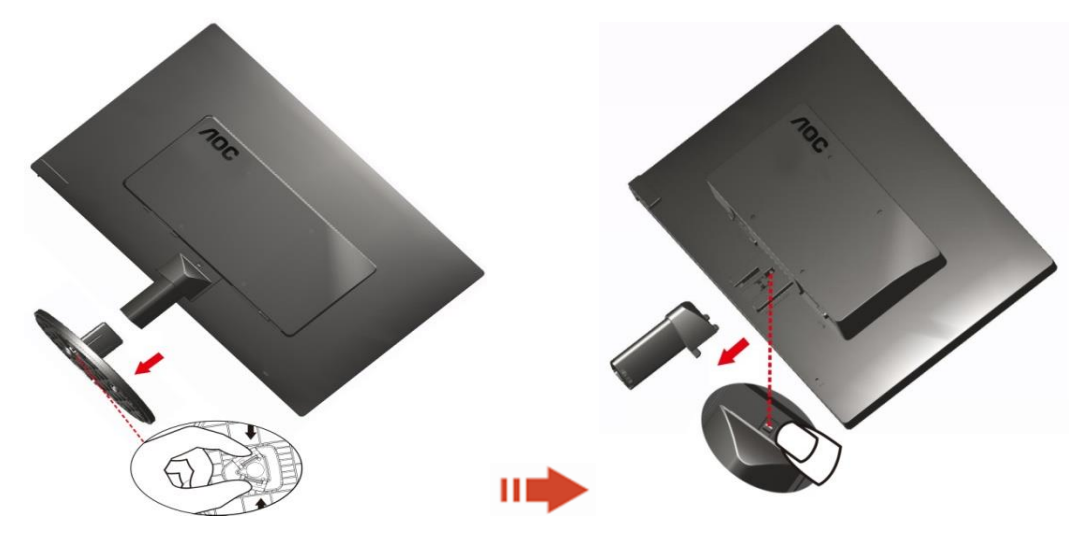

#### <span id="page-10-0"></span>視野角を調整する

最適な視野角になるように、まず、モニターの全面を見て、次に、モニターをお好みの角度に調整します。 モニターの角度を変更する際には、モニターが倒れないようにスタンドを支えます。 モニターの角度は-3° ~10 °(E970SWN/E970SWNL/E970SWN5)or -5° to 15 °(E2270SWN/E2270SWN6/E2270SWN5) 調整できます.

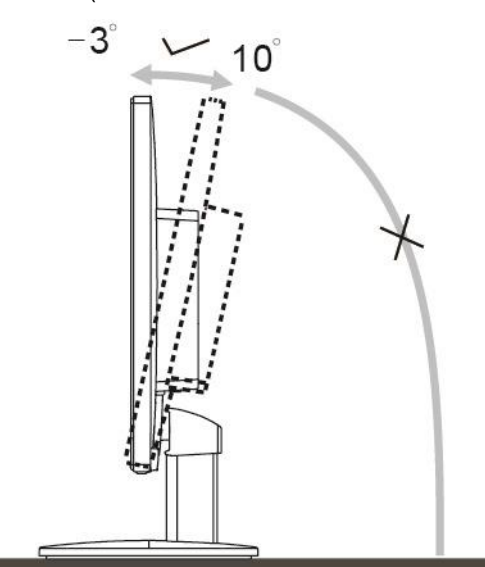

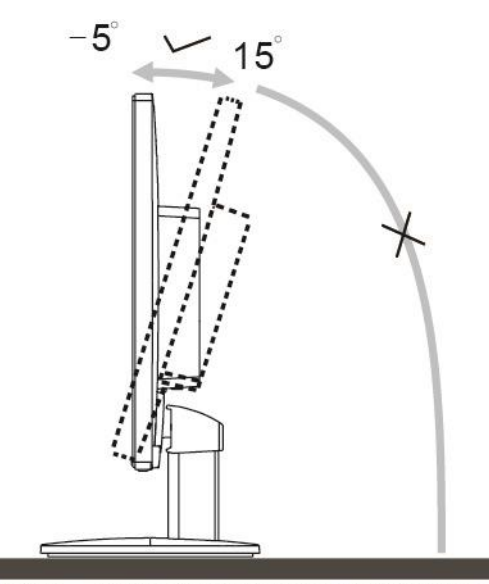

E970Swn/E970SwnL/E970SWN5

E2270Sww/E2270SWN6/E2270SWN5

#### $1\overline{)}$

### 3注記:

角度を調節するときに、液晶画面に手を触れないようご注意ください。液晶画面の破損や故障の原因となります。

#### 警告:

- 1. ディスプレイの角度を調整しているときに、画面を押さないようにしてください。
- 2. ベゼルのみを持つようにしてください。

### <span id="page-11-0"></span>モニターを接続する

モニターおよびコンピュータの背面のケーブル接続:

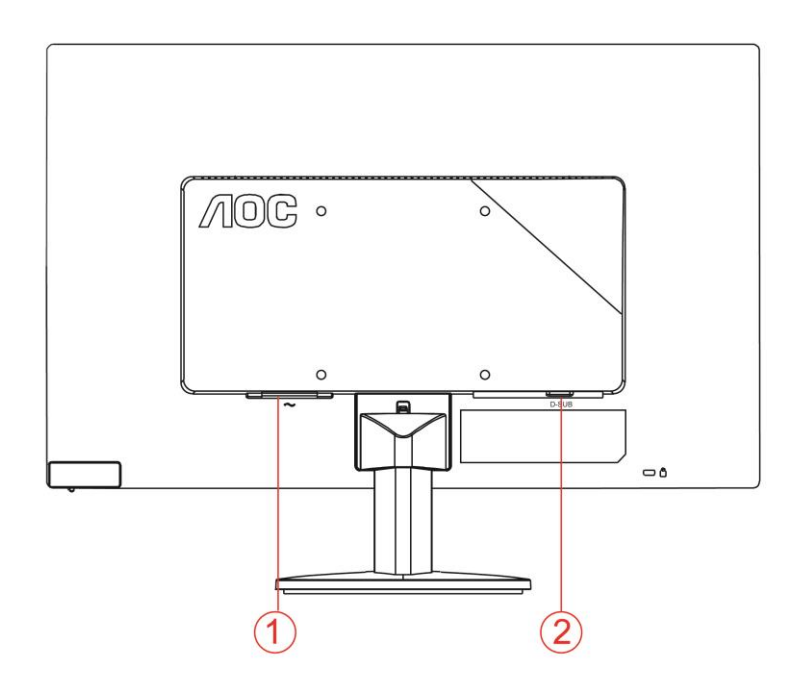

- 1. 電源
- 2. アナログ(DB-15 VGA ケーブル)

装置を保護するために、接続する前に PC と LCD モニターをオフにします。

- 1 電源ケーブルをモニターの背面にある AC ポートに接続します。
- 2 15 ピン D サブケーブルの一方の端をモニターの背面に接続して、もう一方の端をコンピュータの D サブポートに接続します。
- 3 モニターとコンピュータをオンにします。

モニターに画像が表示されれば、取り付けは完了です。画像が表示されない場合は、「トラブルシューティング」を参照してください。

### <span id="page-12-0"></span>AOC アンチブルーライト機能の説明(Optional)

紫外線が眼の損傷を引き起こす可能性があることが研究で示されています。また、LED ディスプレイからの青色光 線が、眼の様々な部分に損傷を引き起こし、長期的に視力に悪影響を与える可能性があります。AOC アンチブルー ライト機能は、ディスプレイの色や画像に影響を与えることなく、有害な青色波長を低減するためのスマートな技 術を使用しています。

<span id="page-13-0"></span>調整

<span id="page-13-1"></span>ホットキー

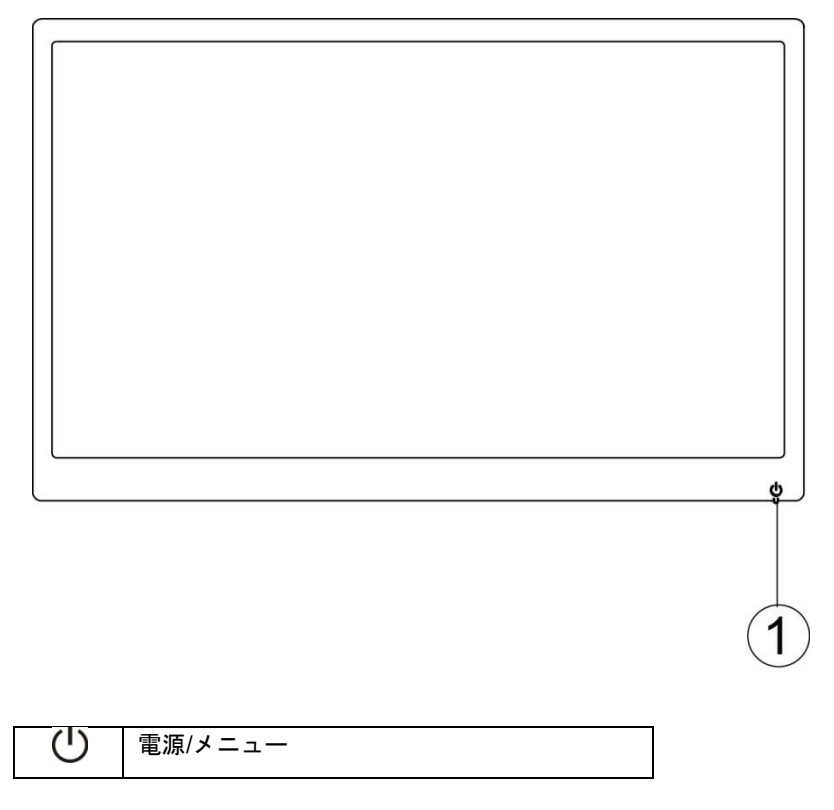

#### 電源**/**メニュー

電源が入っていないとき、 (1)ボタンを押すとモニターがオンになります。

電源が入っているとき、◯ ボタンを約 3 秒間連続して押すとモニターがオフになります。

#### <span id="page-14-0"></span>**OSD 設定**

#### コントロールキーの基本的な取り扱い。

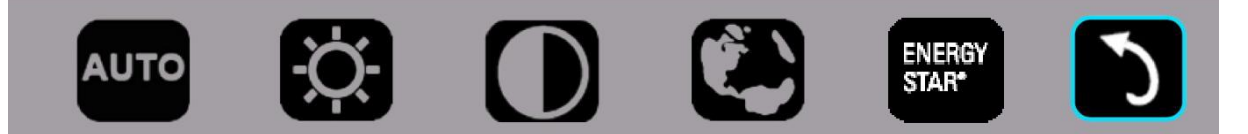

#### 1). 下のキー ①を押し、OSD ウィンドウを起動します。

2). 下のキー()をすばやく何度も押すことで、いずれかの機能を選択できます。キーを押すと青いボックスが右方 向に移動します。青いボックスが希望の機能を強調表示したら、少を離します。選択は一方向ループになっており、 常に一方向に移動し、メニューの最初に戻ってきます。選択した機能で青いボックスが約 3 秒間留まると、その 機能のアイコンが 3 回点滅し、OSD の第 1 層に表示されている選択を確定し、有効にします。

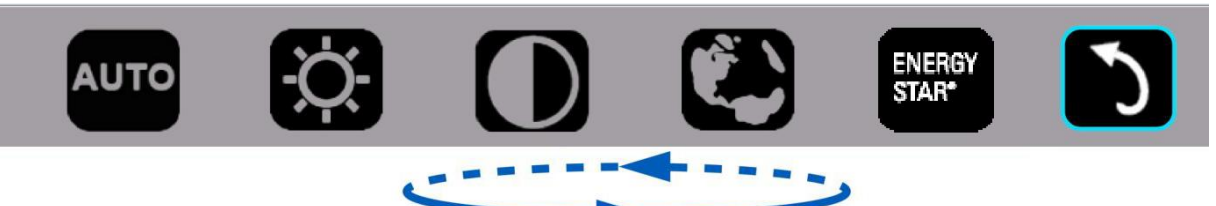

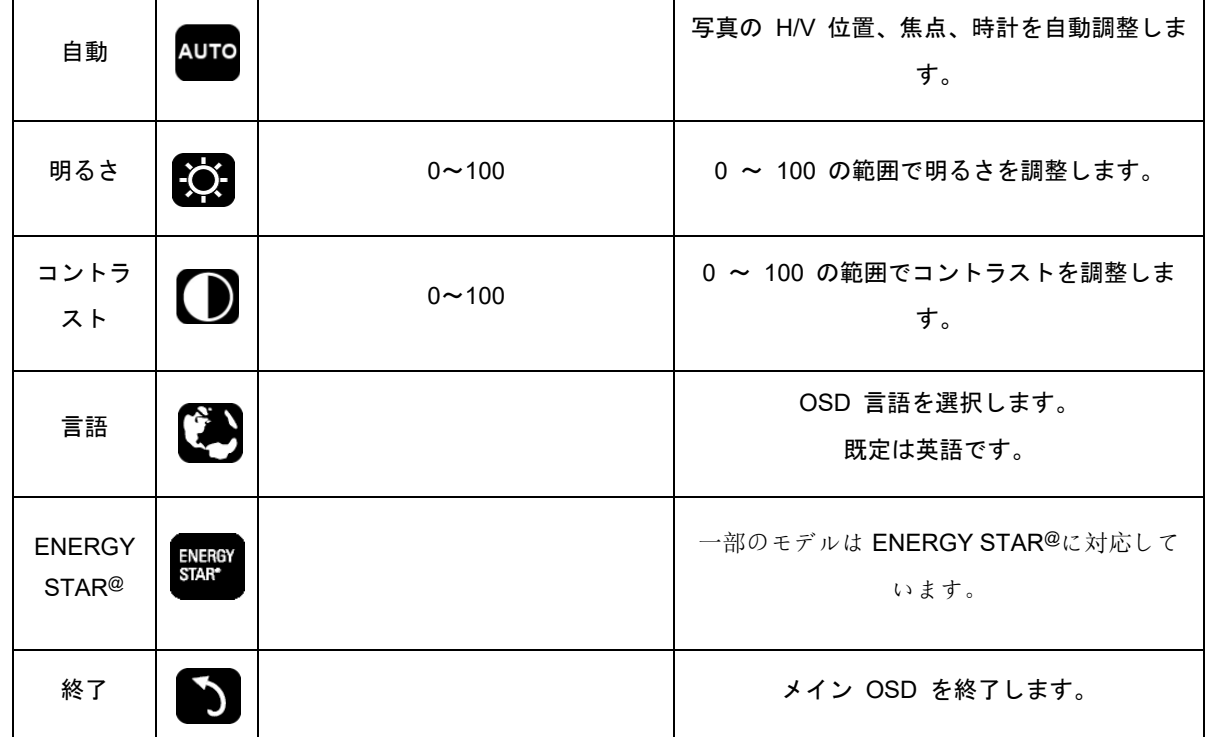

1. 約 3 秒間何の操作もないと、メインメニューは消えます。

2. 約 3 秒間何の操作もないと、サブメニューは消えます。

3. OSD メニューに入る前に、下のキーを 3 秒以上連続して押すと、モニターがオフになります。

### <span id="page-15-0"></span>LED インジケータ

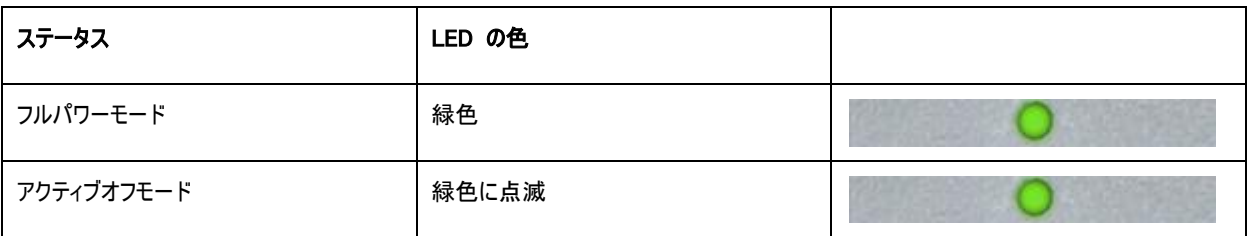

# <span id="page-16-0"></span>ドライバ

#### <span id="page-16-1"></span>i-Menu

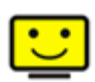

AOC の「i-Menu」ソフトウェアへようこそ。i-Menu では、モニター上の OSD ボタンの代わりに、画面メニューを使ってモニター画面の 設定を簡単に調整できます。次のインストールガイドに従って、インストールを完了します。

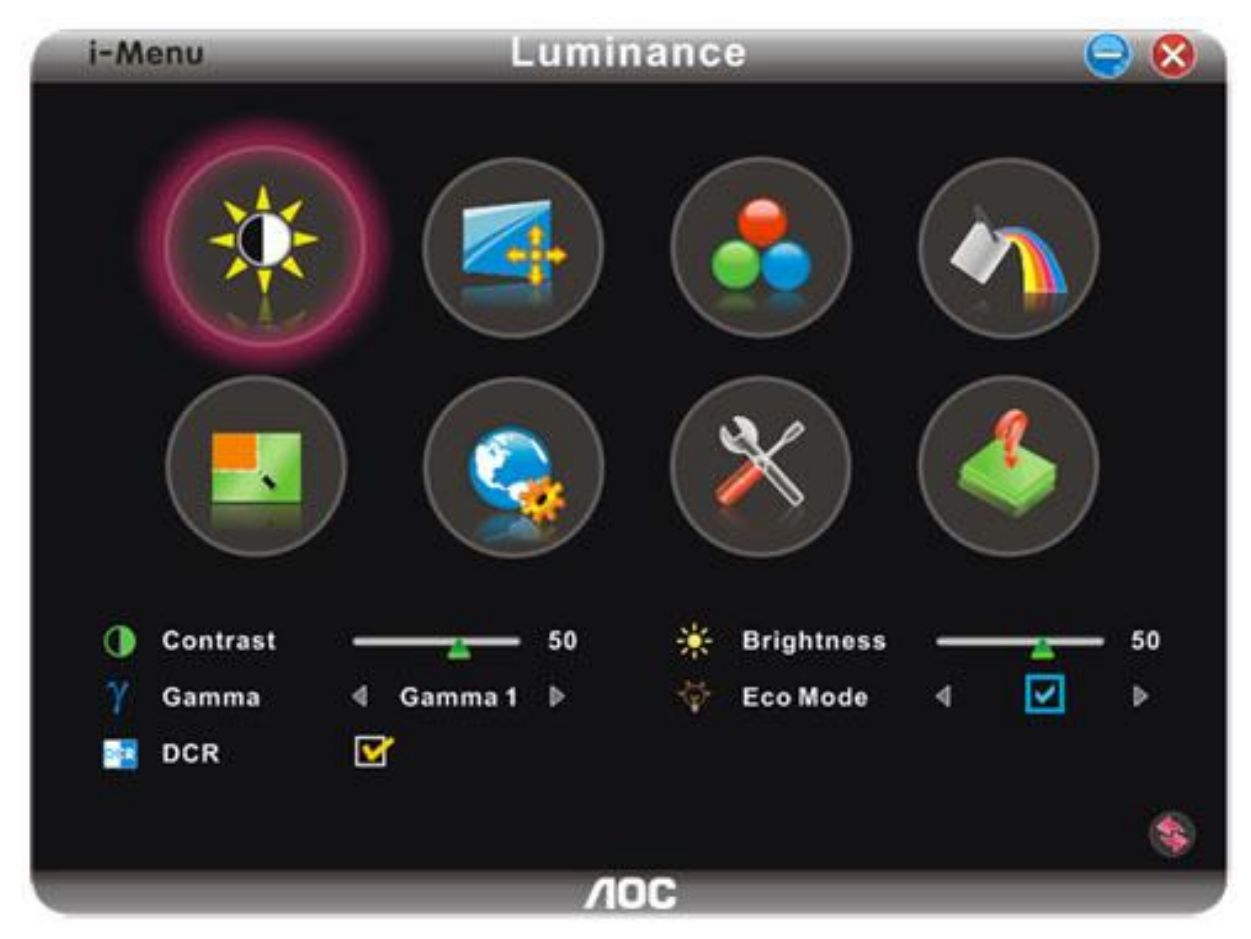

#### <span id="page-17-0"></span>**e-Saver**

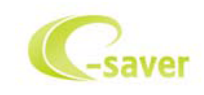

AOC e-Saver モニター電源管理ソフトをご使用いただきありがとうございます。 AOC e-Saver は、モニターのスマートシャットダウン機 能を備えており、PC がどんな状態(オン、オフ、スリープまたはスクリーンセーバー)のときでも、時間通りにモニターをシャットダウンできま す。実際のシャットダウン時間は設定できます(下記の例を参照してください)。 「driver/e-Saver/setup.exe」をクリックして、 e-Saver ソフトのインストールを開始し、インストールウィザードに従ってソフトのインストールを完了してください。

 4つの PC のステータスのいずれかから、プルダウンメニューにより、モニターを自動的にシャットダウンする希望の時間(分)を選択でき ます。 上の例は、以下のことを示しています。

- 1) モニターは PC がオンのときは絶対にシャットダウンされません。
- 2) モニターは PC がオフになってから 5 分後に自動的にシャットダウンされます。
- 3) モニターは PC がスリープ/スタンバイモードになってから 10 分後に自動的にシャットダウンされます。
- 4) モニターはスクリーンセーバーが表示されてから 20 分後に自動的にシャットダウンされます。

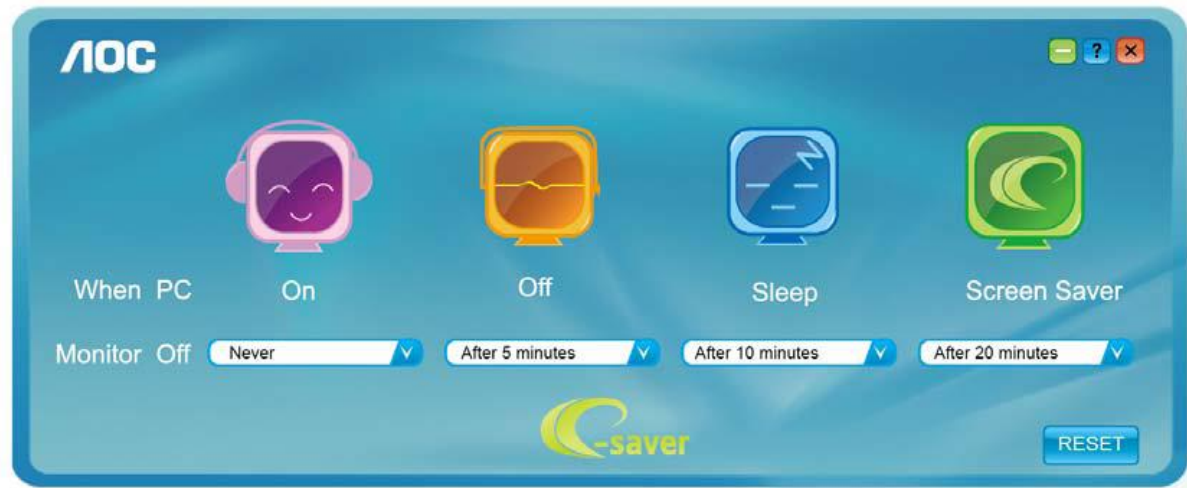

「リセット(RESET)」をクリックして、e-Saver を以下のようなデフォルト設定に設定できます。

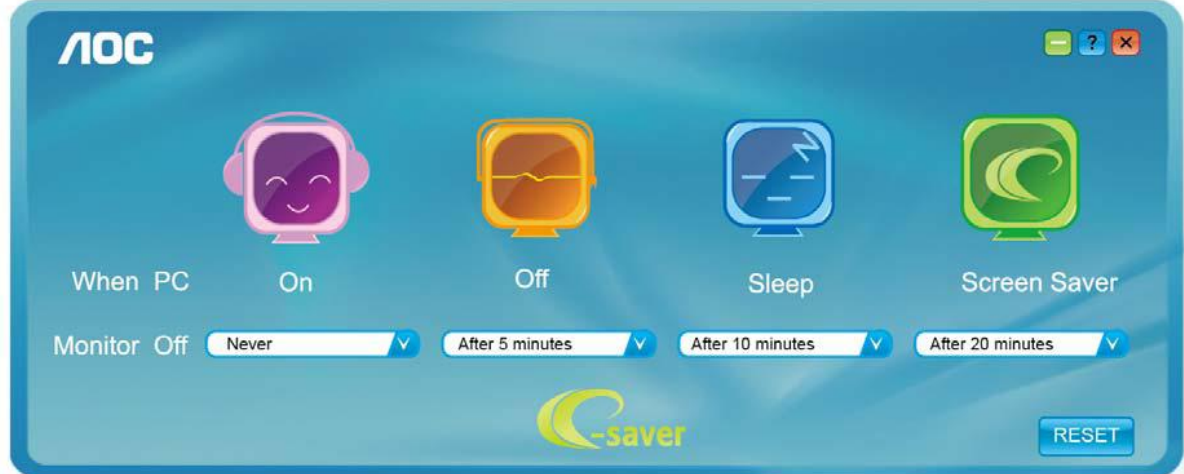

#### <span id="page-18-0"></span>Screen+

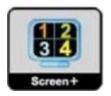

AOC の"Screen+"ソフトウェアへようこそ。, (スクリーン+ソフトウェア)はデスクトップ画面分割、ツールで、デスクトップ画面を異なるペ インに分け、また書くペインは異なるウィンドウを表示します。ウィンドウを対応するペインにドラッグするだけでアクセスすることができます。 複数モニタ表示もサポートしているため、タスクは一層容易になります。インストール・ソフトウェアに従ってインストールしてください。

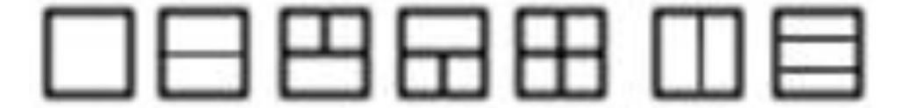

<span id="page-19-0"></span>トラブルシューティング

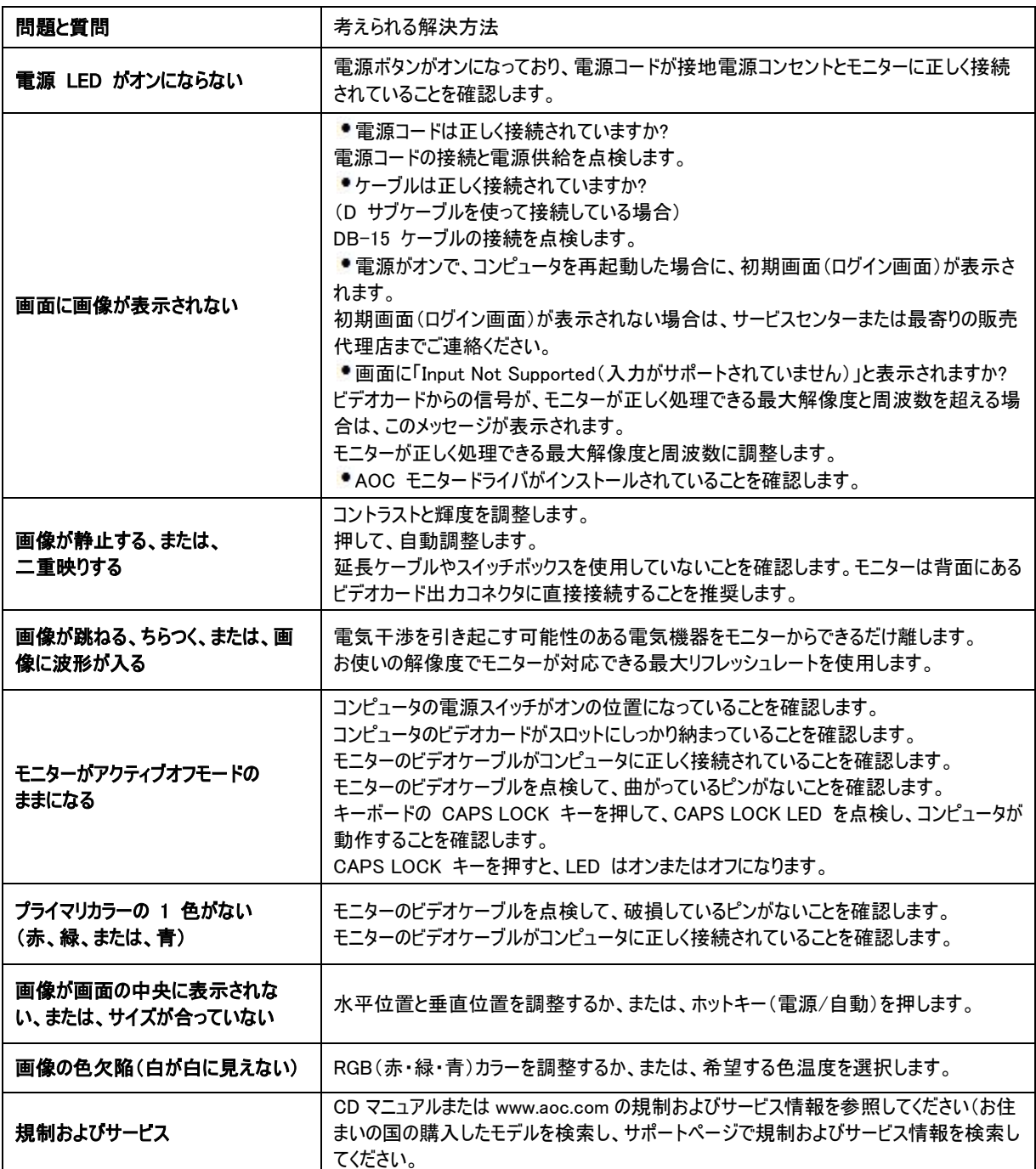

# <span id="page-20-0"></span>仕様

### <span id="page-20-1"></span>一般仕様

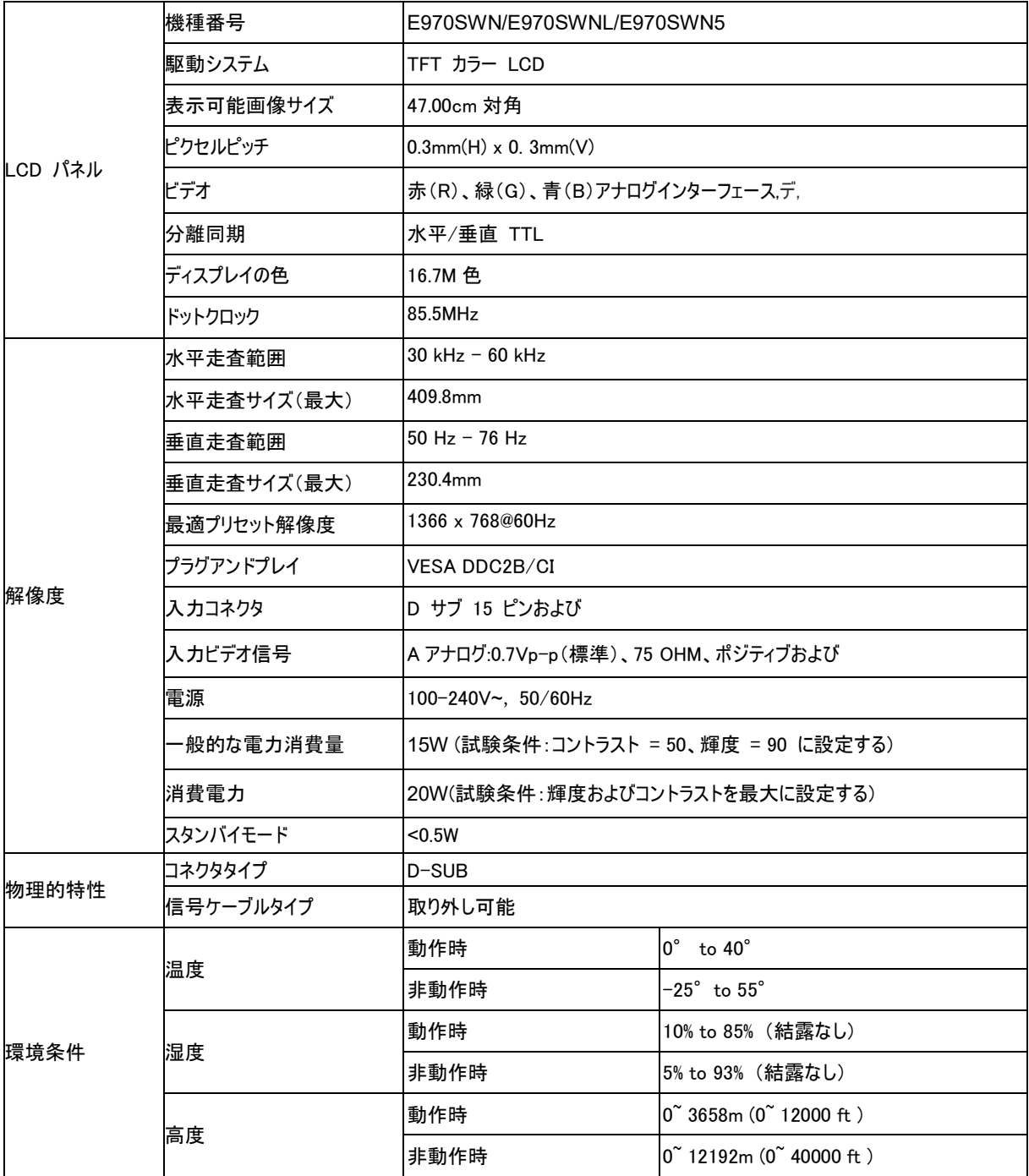

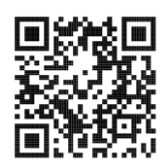

E970SWN

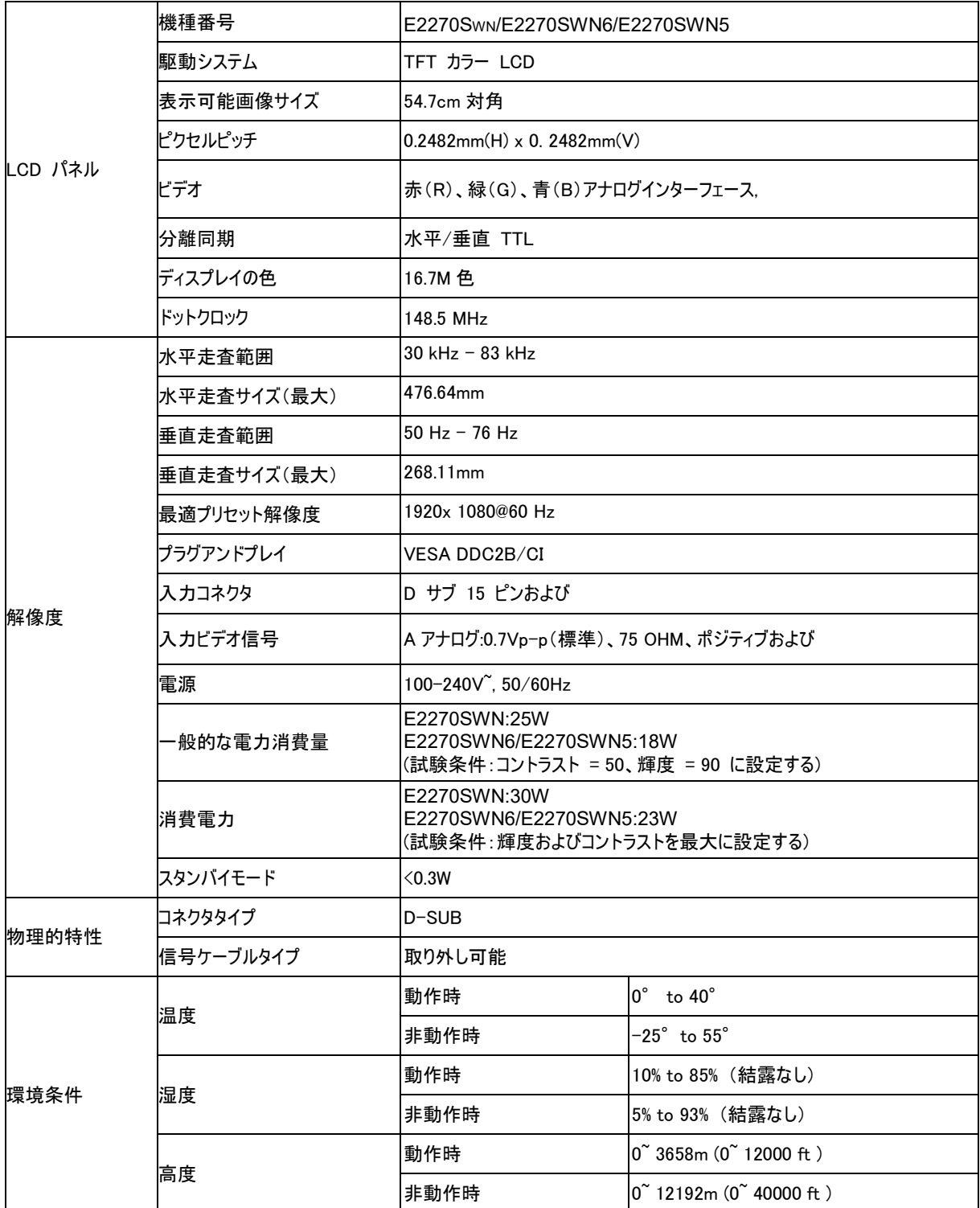

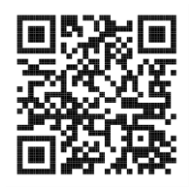

E2270SWN

# <span id="page-22-0"></span>プリセットディスプレイモード

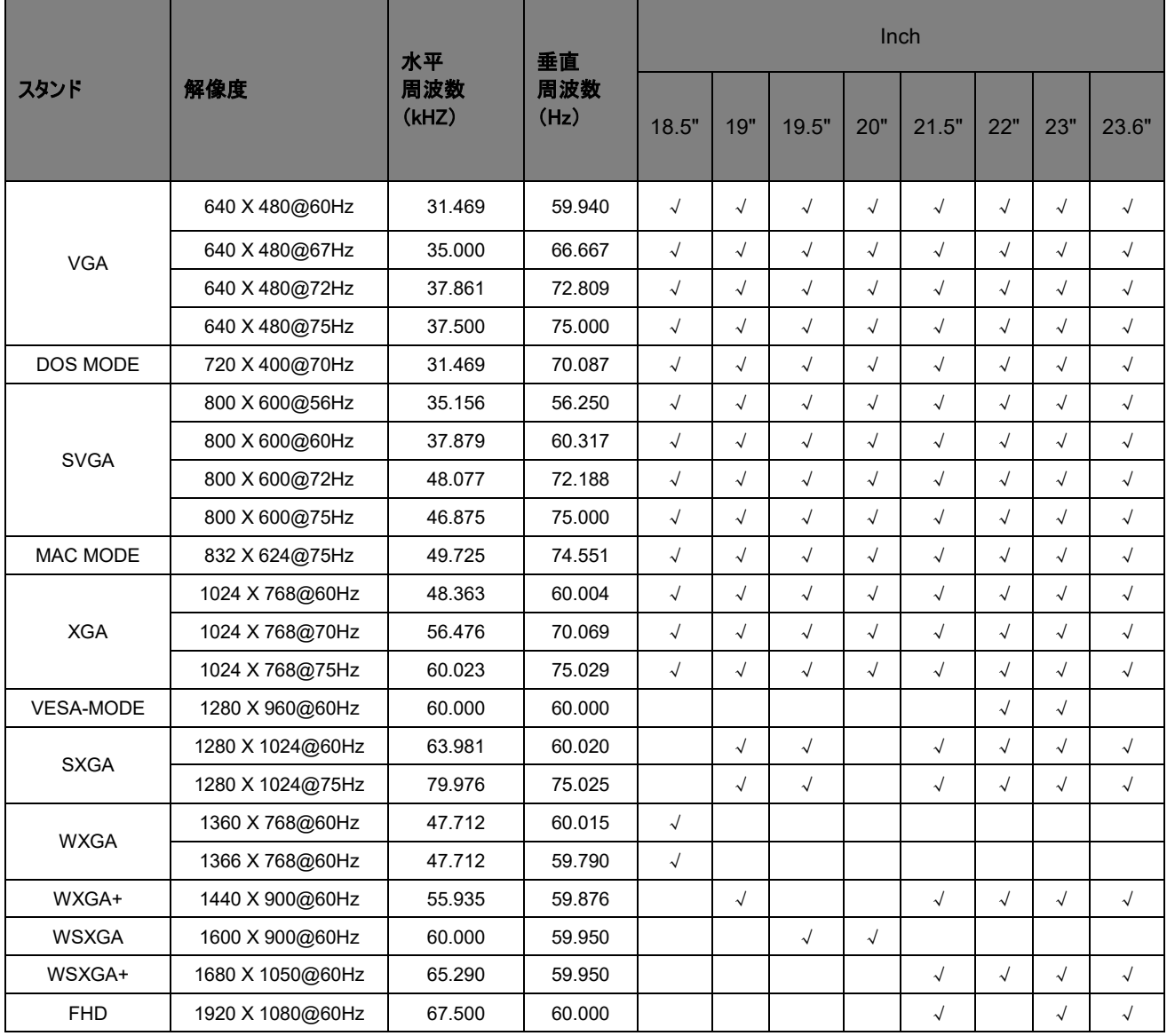

<span id="page-23-0"></span>ピン配列

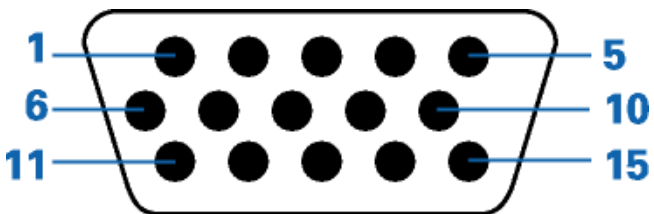

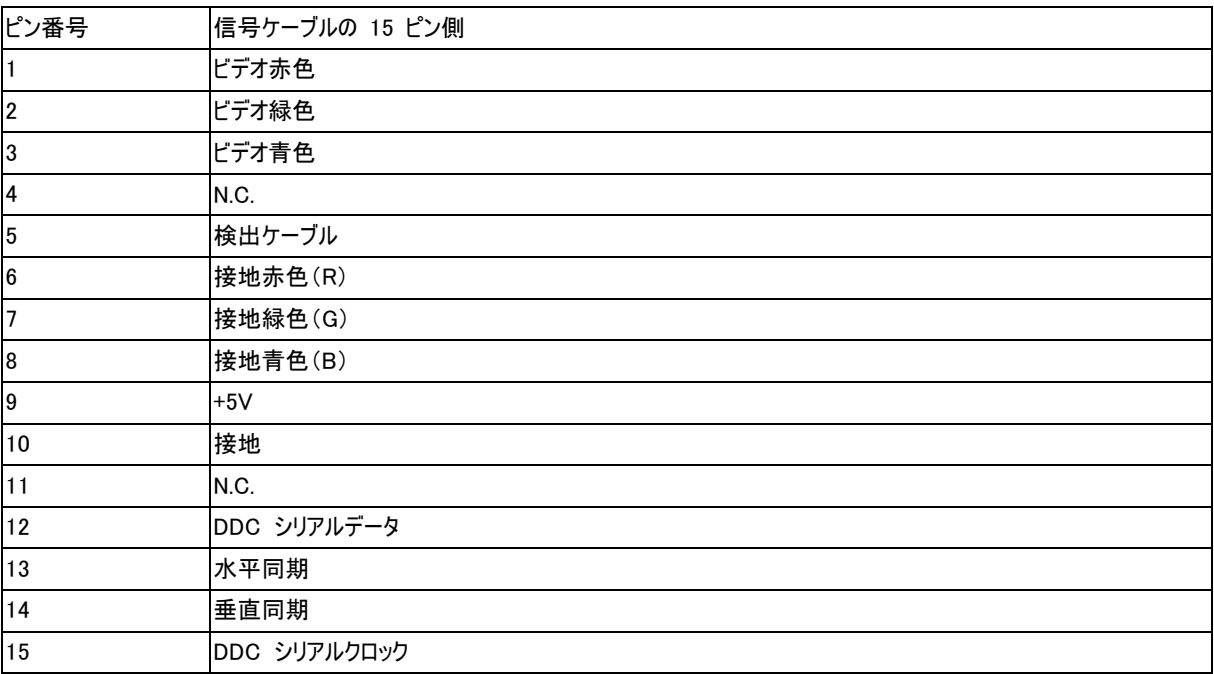

<span id="page-24-0"></span>プラグアンドプレイ

#### プラグアンドプレイ DDC2B 機能

本モニターには、VESA DDC 標準に準拠する VESA DDC2B 性能が搭載されています。この機能により、使用する DDC のレベ ルに従ってモニター ID をホストシステムに連絡したり、モニターの表示性能に関する追加情報を通信することができます。

DDC2B は、I2 C に基づく双方向性のデータ チャネルです。ホストは、DDC2B チャネルを通じて EDID 情報をリクエストできます。